## 在RV320和RV325 VPN路由器系列上配置Easy Client to Gateway Virtual Private Network(VPN)

## 目標

Ī 虛擬專用網路(VPN)為從公共或不受信任的網路連線到網際網路的遠端使用者提供安全保護。 VPN的一種型別是客戶端到網關VPN。通過客戶端到網關,您可以遠端連線公司位於不同地理區域 的不同分支機構,以更安全地在這些區域之間傳輸和接收資料。Easy VPN通過Cisco VPN Client Utility提供快速的VPN設定和配置。

本文檔的目的是向您展示如何在RV32x VPN路由器系列上配置Easy Client to Gateway VPN。

## 適用裝置 |韌體版本

- RV320 Dual WAN VPN路由器 | 1.1.0.09(下載<u>最新版本</u>)
- RV325 Gigabit Dual WAN VPN路由器 | 1.1.0.09(下載<u>最新版本</u>)

## 配置Easy Client to Gateway VPN Ī

步驟1.登入到Web配置實用程式並選擇VPN > Client to Gateway。將開啟Client to Gateway頁面:

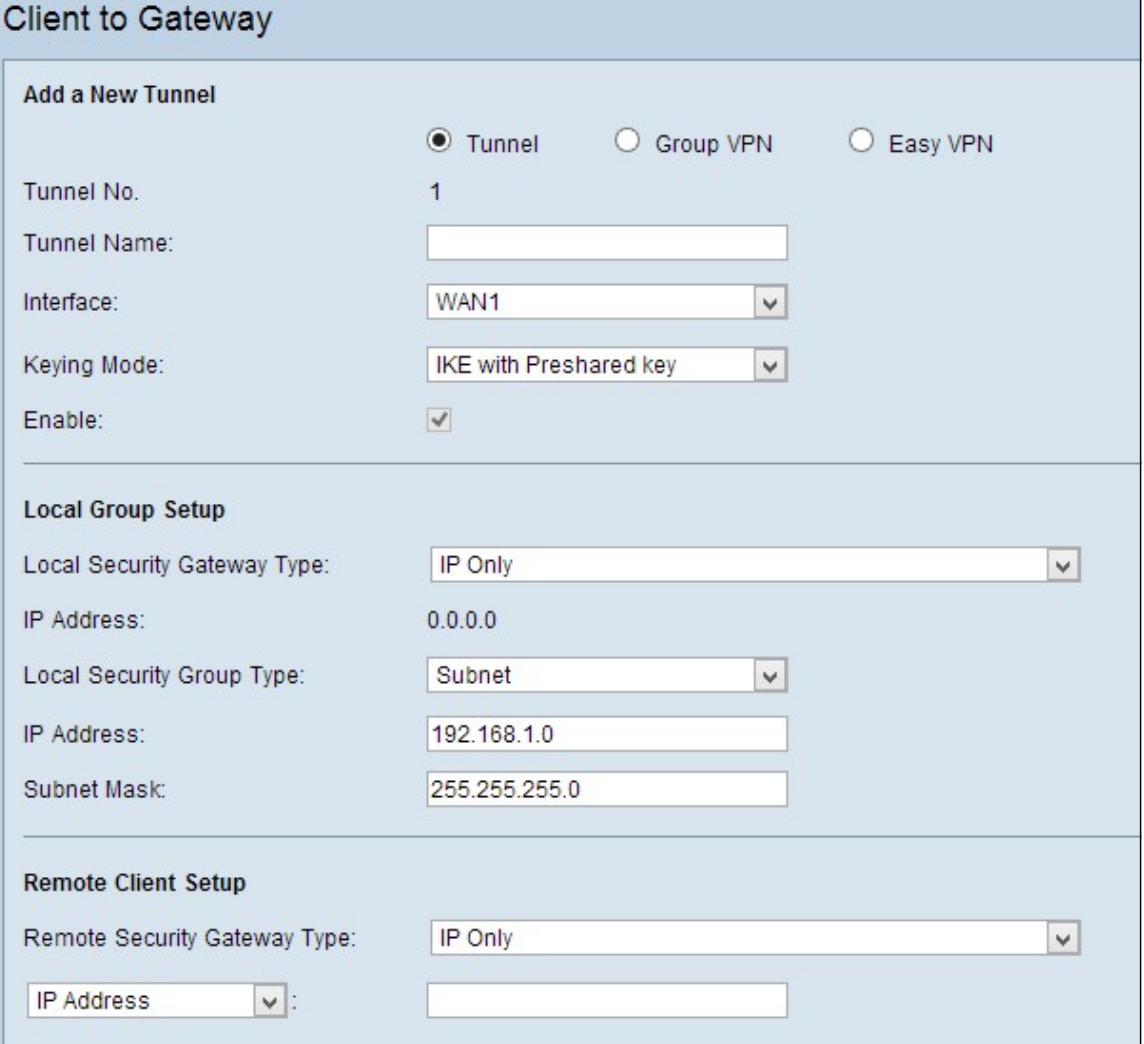

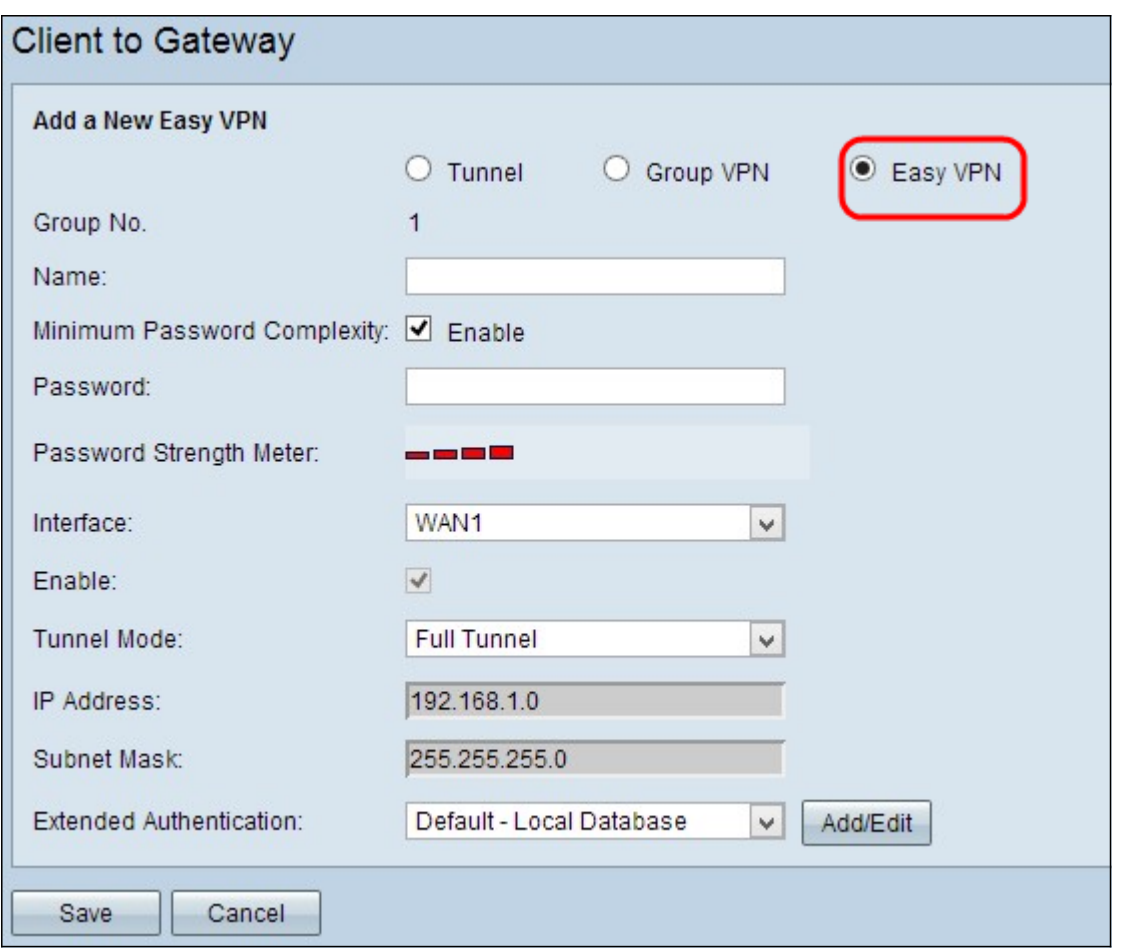

註:組號表示組的編號。 這是一個自動生成的欄位。

步驟3.在名稱欄位中,輸入通道的名稱。

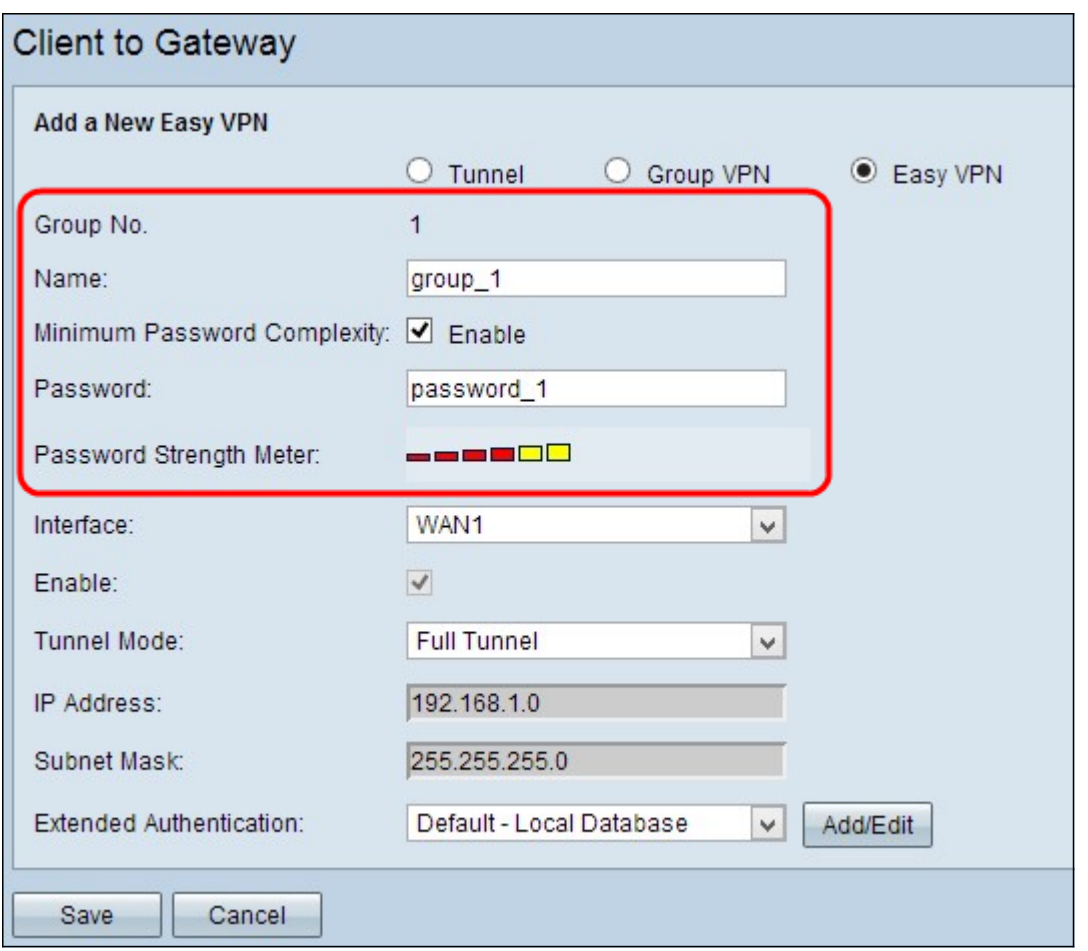

步驟4. (可選)如果要啟用預共用金鑰的強度計,請選中Minimum Password Complexity覈取方塊 。

步驟5.在Password欄位中,輸入密碼。

• 密碼強度計 — 通過彩色條顯示密碼強度。紅色表示弱強度,黃色表示可接受強度,綠色表示強 強度。如果您沒有選中步驟4中的Minimum Password Complexity覈取方塊,則不會顯示密碼強 度計。

步驟6.從Interface(介面)下拉選單中,選擇客戶端用來建立到網關的Easy VPN的相應介面。

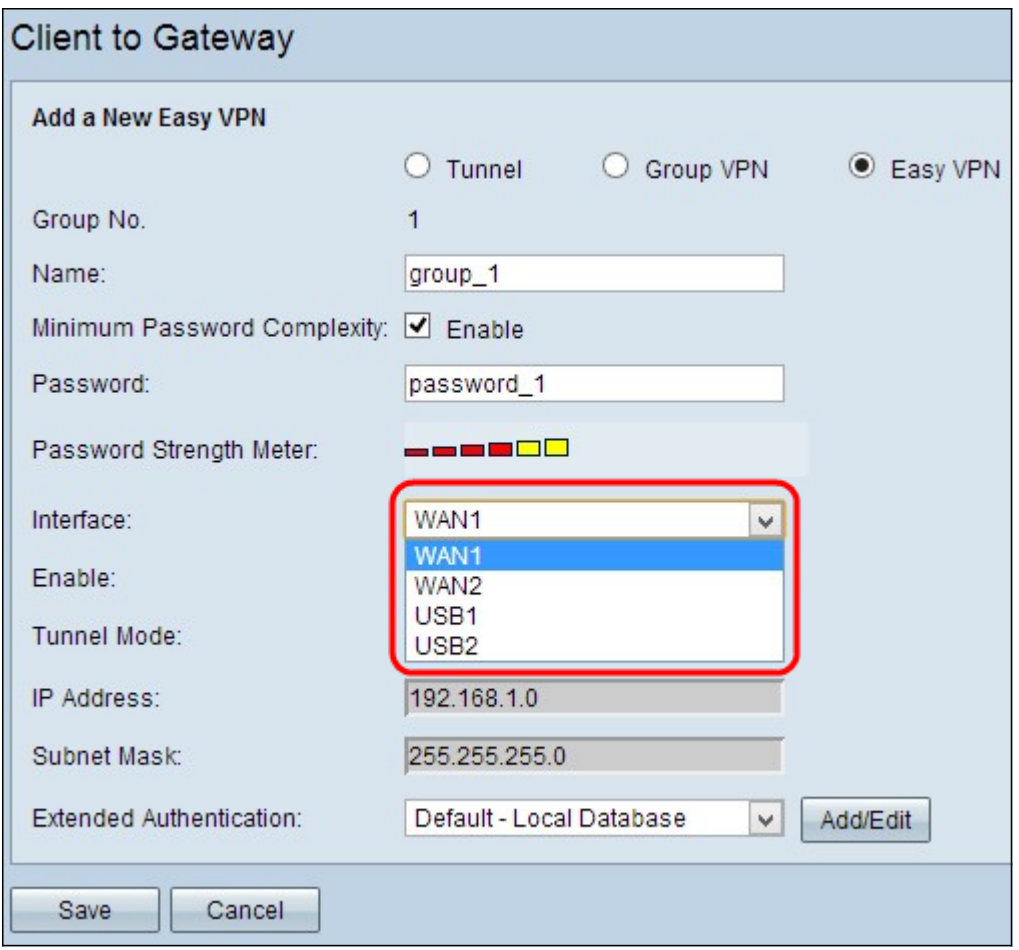

步驟7.選中Enable覈取方塊以啟用客戶端到網關VPN。預設情況下,該選項處於啟用狀態。

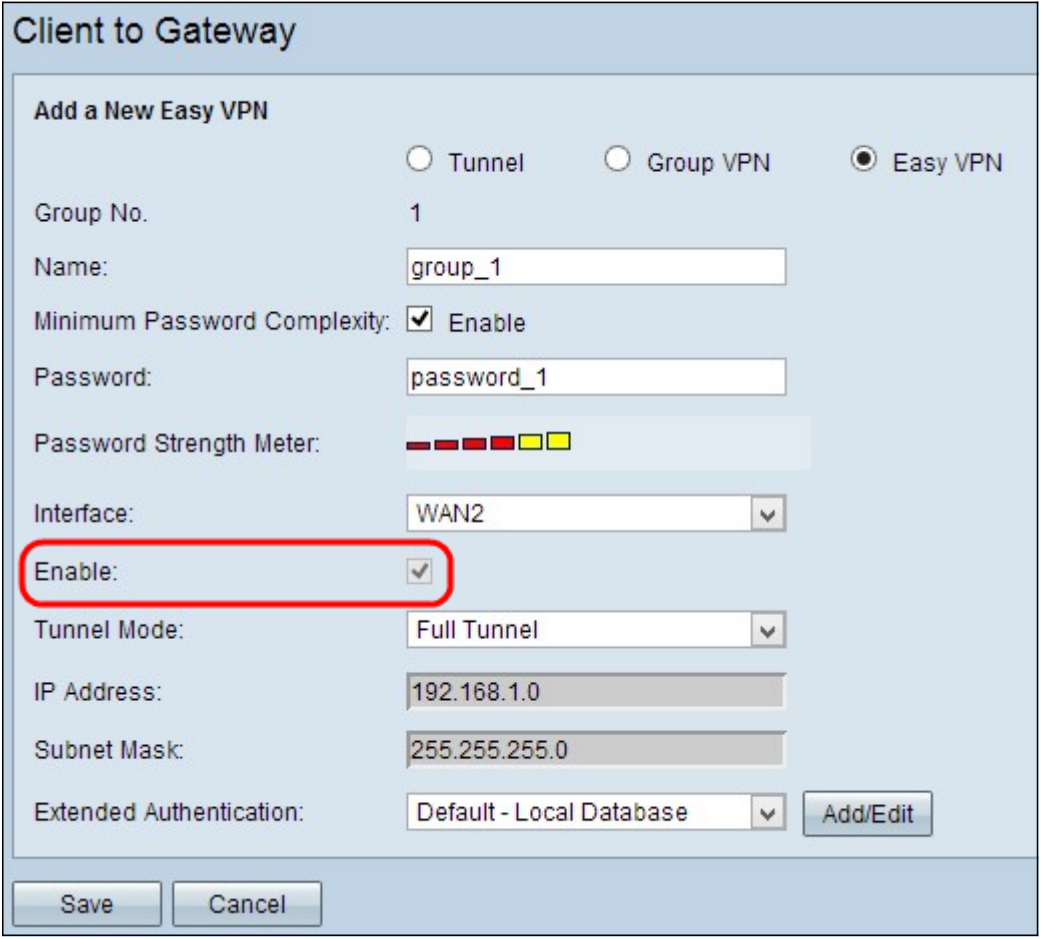

步驟8.從Tunnel Mode下拉式清單中選擇適當的通道模式。

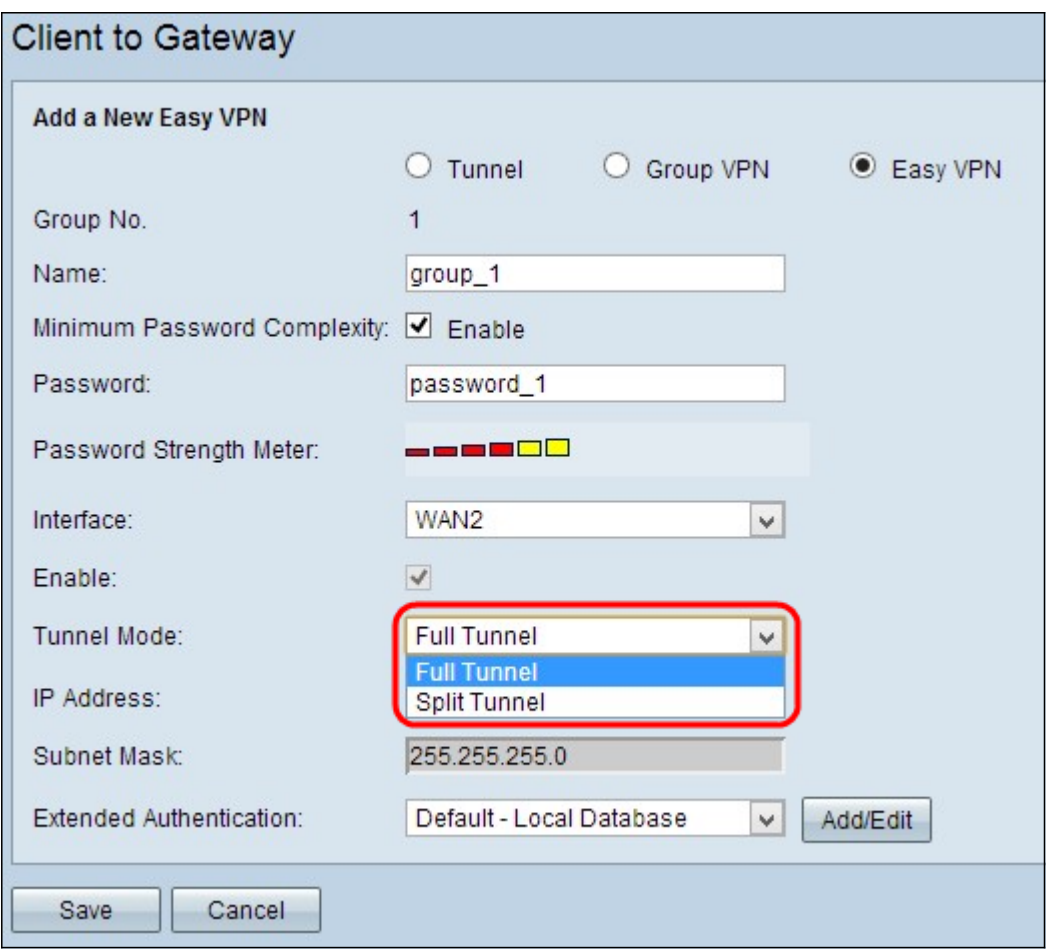

可用選項定義如下:

- 全通道 通過VPN通道傳送所有流量,為流量提供更高的安全性。如果選擇此選項,請跳至<u>步</u> 驟11。
- 分割隧道 允許VPN客戶端同時訪問公共網際網路和VPN資源,從而節省頻寬。

步驟9.在IP地址欄位中,輸入要分配給Easy VPN介面的IP地址。

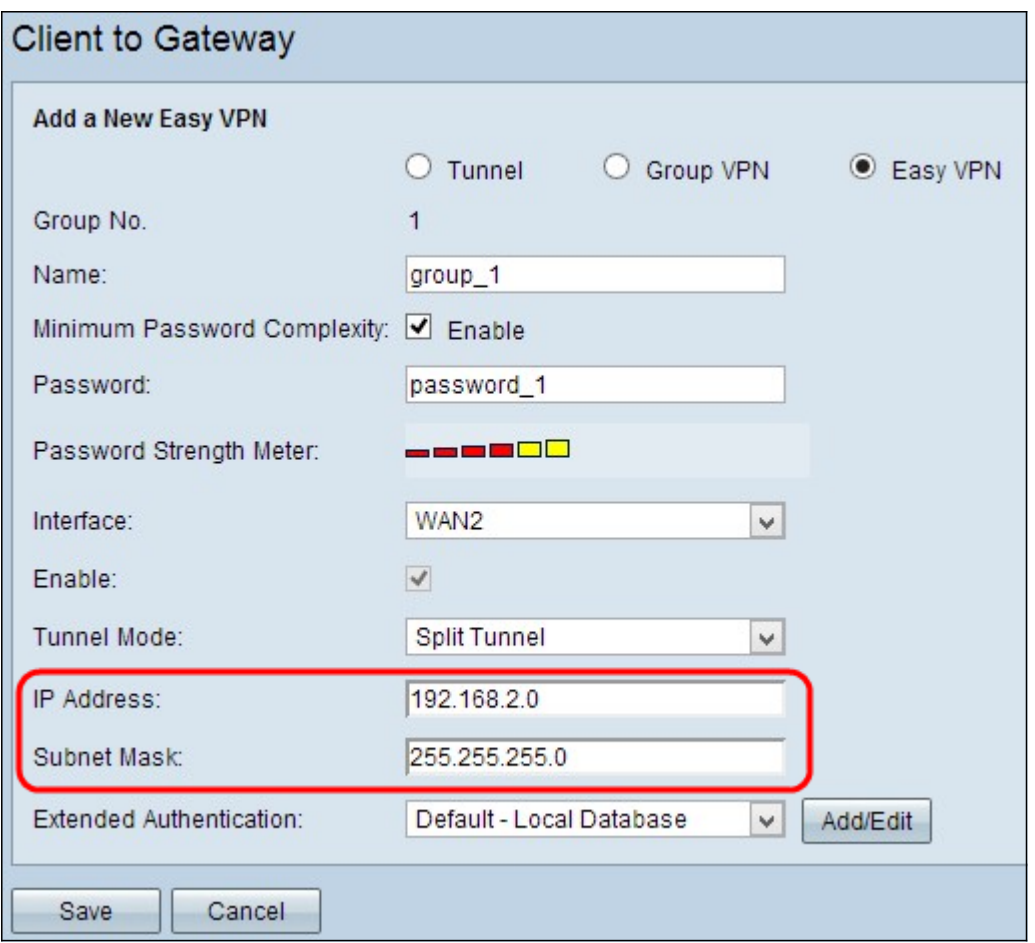

步驟10.在Subnet Mask欄位中,輸入Easy VPN介面分配IP地址的子網掩碼。

步驟11.從Extended Authentication下拉選單為VPN客戶端選擇適當的身份驗證,以使用IPSec主機 使用者名稱和密碼對VPN客戶端進行身份驗證,或者使用User Management中的資料庫。必須在兩 台裝置上啟用此功能,才能使其正常工作。

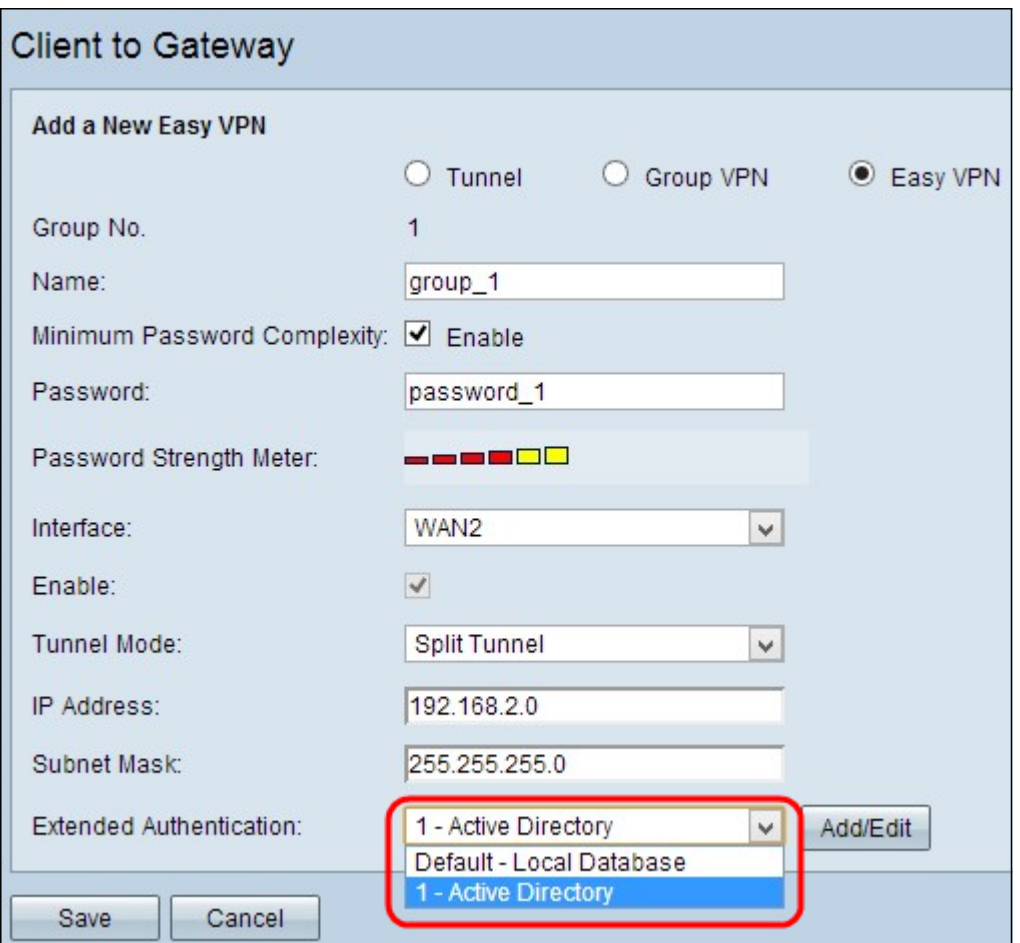

可用選項定義如下:

- 1 Active Directory 身份驗證通過Active Directory進行擴展。 Active directory是一種在 Windows域網路上提供網路安全性的服務。如果要新增新目錄或編輯現有目錄,請按一下 Add/Edit。
- 預設 本地資料庫 身份驗證由路由器執行。如果要新增或編輯資料庫,請按一下Add/Edit 。

附註:如果您想進一步瞭解如何新增或編輯Active Directory或本地資料庫,請參閱標題為RV320和 RV325 VPN路由器系列上的使用者和域管理配置的文檔。

步驟12.按一下Save以儲存設定。